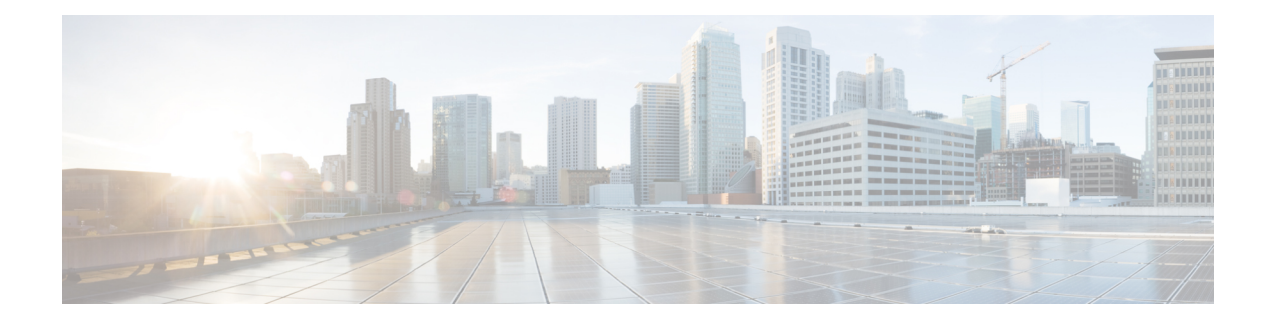

# **Chassis Management**

- Chassis [Management](#page-0-0) in Cisco UCS Manager GUI , on page 1
- Guidelines for Removing and [Decommissioning](#page-2-0) Chassis, on page 3
- [Acknowledging](#page-2-1) a Chassis, on page 3
- [Decommissioning](#page-3-0) a Chassis, on page 4
- [Removing](#page-3-1) a Chassis, on page 4
- [Recommissioning](#page-4-0) a Single Chassis, on page 5
- [Recommissioning](#page-4-1) Multiple Chassis, on page 5
- [Renumbering](#page-5-0) a Chassis, on page 6
- Turning on the Locator LED for a [Chassis,](#page-6-0) on page 7
- Turning off the Locator LED for a [Chassis,](#page-6-1) on page 7
- Creating a Zoning Policy from [Inventory,](#page-7-0) on page 8
- [Viewing](#page-7-1) the POST Results for a Chassis, on page 8

# <span id="page-0-0"></span>**Chassis Management in Cisco UCS Manager GUI**

You can manage and monitor all chassis in a Cisco UCS domain through Cisco UCS Manager GUI.

### **The Cisco UCS S3260 Chassis**

Cisco UCS Manager Release 4.2(3) introduces support for the Cisco UCS S3260 chassis on Cisco UCS 6536 Fabric Interconnect.

Cisco UCS Manager Release 4.1(1) introduces support for the Cisco UCS S3260 chassis on Cisco UCS 64108 Fabric Interconnect.

Cisco UCS Manager Release 4.0(1) introduces support for the Cisco UCS S3260 chassis on Cisco UCS 6454 Fabric Interconnect.

Cisco UCS Manager Release 3.1(2) introduces support for the Cisco UCS S3260 chassis on Cisco UCS 6300 Series, and 6200 Series fabric interconnect setups.

The Cisco UCS S3260 chassis is a 4U chassis that is designed to operate in a standalone environment and also as part of the Cisco Unified Computing System. It has the following main components:

- Four 1050 Watt AC modular power supplies (2 + 2 shared and redundant mode of operation)
- Two System IO Controller (SIOC) slots

• Two storage server slots out of which one can be used for storage expansion

The second server slot in the chassis can be utilized by an HDD expansion tray module for an additional four 3.5" drives. **Note**

- 56 3.5" drive bays with an optional 4 x 3.5" HDD expansion tray module instead of the second server
- Up to 360 TB storage capacity by using 6 TB HDDs
- Serial Attached SCSI (SAS) expanders that can be configured to assign the 3.5" drives to individual server modules
- The two servers in the chassis can be replaced by a single, dual-height server with an IO expander

### **Cisco UCS 5108 Blade Server Chassis**

The Cisco UCS 5100 Series Blade Server Chassis is logically part of the fabric interconnects, thus creating a single, coherent management domain and decreasing management complexity. In the management domain, server management is handled by the fabric interconnect, while I/O and network management is extended to every chassis and blade server. Basing the I/O infrastructure on a unified fabric allows the Cisco Unified Computing System to have a simple and streamlined chassis yet offer a comprehensive set of I/O options. This results in the chassis having only five basic components:

- The physical chassis with passive midplane and active environmental monitoring circuitry
- Four power-supply bays with power entry in the rear, and redundant-capable, hot-swappable power supply units accessible from the front panel
- Eight hot-swappable fan trays, each with two fans
- Two fabric extender slots accessible from the back panel
- Eight blade server slots accessible from the front panel

The blade server chassis has flexible partitioning with removable dividers to handle two blade server form factors:

- Half-width blade servers have access to power and two 10GBASE-KR connections, one to each fabric extender slot.
- Full-width blade servers connect to power and two connections to each fabric extender.

### **Extended Chassis for UCS Mini**

Cisco UCS Manager Release 3.1(1) introduces support for an extended UCS 5108 chassis to an existing single-chassis Cisco UCS 6324 fabric interconnect setup. This extended chassis enables you to configure an additional 8 servers. Unlike the primary chassis, the extended chassis supports IOMs. Currently, it supports UCS-IOM-2204XP and UCS-IOM-2208XP IOMs. The extended chassis can only be connected through the scalability port on the FI-IOM.

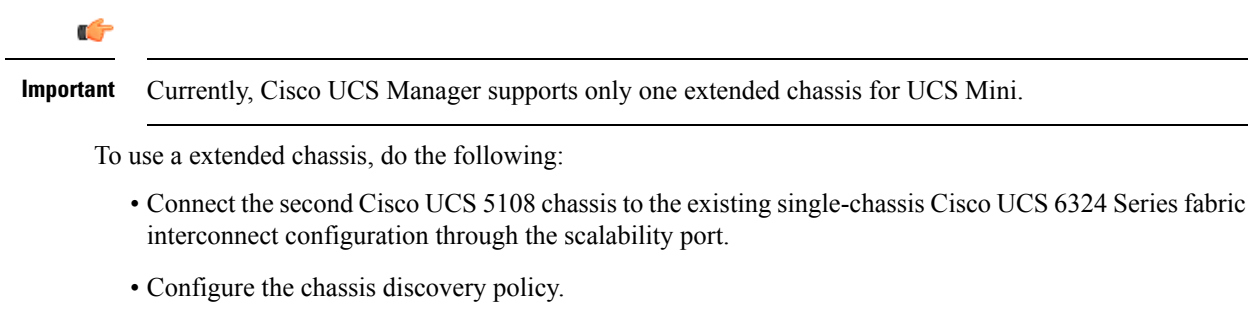

• Configure the server ports and wait for the second chassis to be discovered.

### <span id="page-2-0"></span>**Guidelines for Removing and Decommissioning Chassis**

Consider the following guidelines when deciding whether to remove or decommission a chassis using Cisco UCS Manager:

#### **Decommissioning a Chassis**

Decommissioning is performed when a chassisis physically present and connected but you want to temporarily remove it from the Cisco UCS Manager configuration. Because it is expected that a decommissioned chassis will be eventually recommissioned, a portion of the chassis' information is retained by Cisco UCS Manager for future use.

### **Removing a Chassis**

Removing is performed when you physically remove a chassis from the system. Once the physical removal of the chassis is completed, the configuration for that chassis can be removed in Cisco UCS Manager.

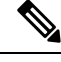

**Note** You cannot remove a chassis from Cisco UCS Manager if it is physically present and connected.

If you need to add a removed chassis back to the configuration, it must be reconnected and then rediscovered. During rediscovery Cisco UCS Manager will assign the chassis a new ID that may be different from ID that it held before.

## <span id="page-2-1"></span>**Acknowledging a Chassis**

Acknowledging the chassis ensures that Cisco UCS Manager is aware of the change in the number of links and that traffics flows along all available links.

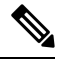

**Note** Chassis acknowledgement causes complete loss of network and storage connectivity to the chassis.

After you enable or disable a port on a fabric interconnect, wait for at least 1 minute before you re-acknowledge the chassis. If you re-acknowledge the chassis too soon, the pinning of server traffic from the chassis might not get updated with the changes to the port that you enabled or disabled.

#### **Procedure**

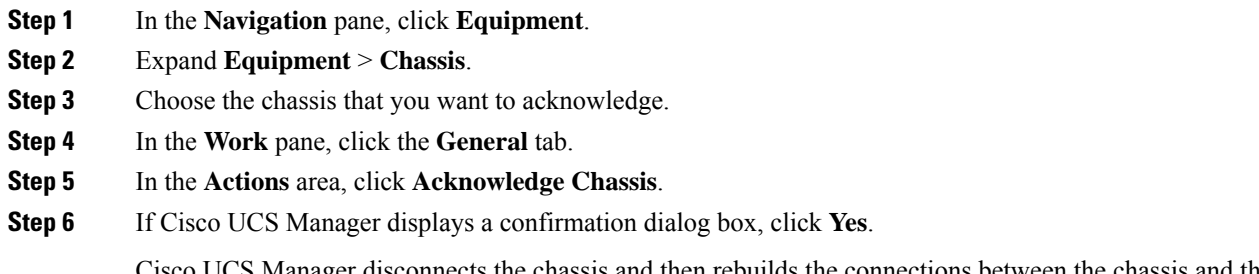

Cisco UCS Manager disconnects the chassis and then rebuilds the connections between the chassis and the fabric interconnect or fabric interconnects in the system.

# <span id="page-3-0"></span>**Decommissioning a Chassis**

### **Procedure**

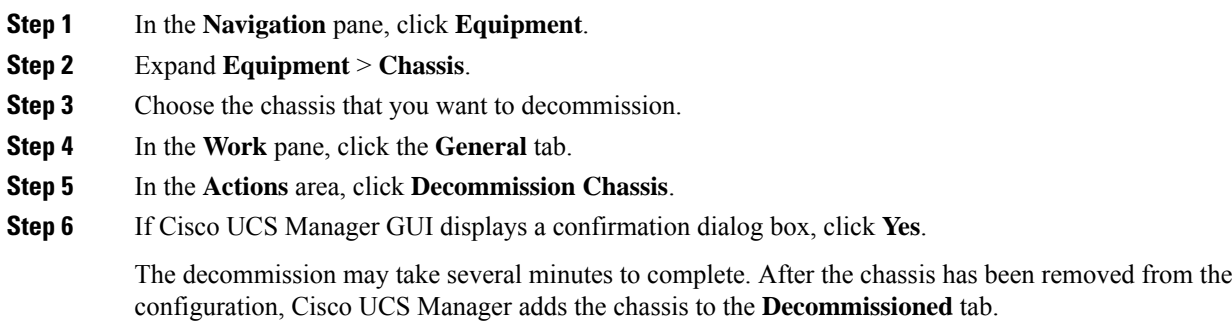

## <span id="page-3-1"></span>**Removing a Chassis**

### **Before you begin**

Physically remove the chassis before performing the following procedure.

### **Procedure**

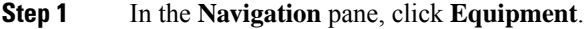

- **Step 2** Expand **Equipment** > **Chassis**.
- **Step 3** Choose the chassis that you want to remove.
- **Step 4** In the **Work** pane, click the **General** tab.

**Step 5** In the **Actions** area, click **Remove Chassis**.

**Step 6** If Cisco UCS Manager displays a confirmation dialog box, click **Yes**.

The removal may take several minutes to complete.

## <span id="page-4-0"></span>**Recommissioning a Single Chassis**

This procedure returns the chassis to the configuration and applies the chassis discovery policy to the chassis. After this procedure, you can access the chassis and any servers in it.

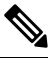

**Note** This procedure is not applicable for Cisco UCSC S3260 Chassis.

#### **Procedure**

- **Step 1** In the **Navigation** pane, click **Equipment**.
- **Step 2** Expand **Equipment** node.
- **Step 3** Click the **Chassis** node.
- **Step 4** In the **Work** pane, click the **Decommissioned** tab.
- **Step 5** For the chassis that you want to recommission, do the following:
	- a) Right-click the chassis and choose **Re-commission Chassis**.
	- b) In the **Chassis ID** field of the **Re-commission Chassis** dialog box, type or use the arrows to choose the ID that you want to assign to the chassis
	- c) Click **OK**.
- **Step 6** If Cisco UCS Manager GUI displays a confirmation dialog box, click **Yes**.

This procedure may take several minutes to complete. After the chassis has been recommissioned, Cisco UCS Manager runs the chassis discovery policy and adds the chassis to the list in the **Navigation** pane.

## <span id="page-4-1"></span>**Recommissioning Multiple Chassis**

This procedure returns the chassis to the configuration and applies the chassis discovery policy to the chassis. After this procedure, you can access the chassis and any servers in it.

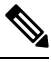

**Note** This procedure is not applicable for Cisco UCSC S3260 Chassis.

You cannot renumber the chassis when you recommission multiple chassis at the same time. Cisco UCS Manager assigns the same ID that the chassis had previously. **Note Procedure Step 1** In the **Navigation** pane, click **Equipment**. **Step 2** Expand **Equipment** node. **Step 3** Click the **Chassis** node. **Step 4** In the **Work** pane, click the **Decommissioned** tab. **Step 5** In the row for each chassis that you want to recommission, check the **Re-commission** check box. **Step 6** Click **Save Changes**. **Step 7** If Cisco UCS Manager GUI displays a confirmation dialog box, click **Yes**. This procedure may take several minutes to complete. After the chassis has been recommissioned, Cisco UCS

Manager runs the chassis discovery policy and adds the chassis to the list in the **Navigation** pane.

## <span id="page-5-0"></span>**Renumbering a Chassis**

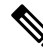

You cannot renumber a blade server through Cisco UCS Manager. The ID assigned to a blade server is determined by its physical slot in the chassis. To renumber a blade server, you must physically move the server to a different slot in the chassis. **Note**

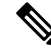

**Note** This procedure is not applicable for Cisco UCSC S3260 Chassis.

#### **Before you begin**

If you are swapping IDs between chassis, you must first decommission both chassis, then wait for the chassis decommission FSM to complete before proceeding with the renumbering steps.

#### **Procedure**

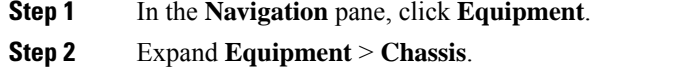

- **Step 3** Verify that the **Chassis** node does not include the following:
	- The chassis you want to renumber

Ш

• A chassis with the number you want to use

If either of these chassis are listed in the **Chassis** node, decommission those chassis. You must wait until the decommission FSM is complete and the chassis are not listed in the **Chassis** node before continuing. This might take several minutes.

- **Step 4** Click the **Chassis** node.
- **Step 5** In the **Work** pane, click the **Decommissioned** tab.
- **Step 6** For the chassis that you want to renumber, do the following:
	- a) Right-click the chassis and choose **Re-commission Chassis**.
	- b) In the **Chassis ID** field of the **Re-commission Chassis** dialog box, type or use the arrows to choose the ID that you want to assign to the chassis
	- c) Click **OK**

### <span id="page-6-0"></span>**Turning on the Locator LED for a Chassis**

#### **Procedure**

- **Step 1** In the **Navigation** pane, click **Equipment**.
- **Step 2** Expand **Equipment** > **Chassis**.
- **Step 3** Click the chassis that you need to locate.
- **Step 4** In the **Work** pane, click the **General** tab.
- **Step 5** In the **Actions** area, click **Turn on Locator LED**.

This action is not available if the locator LED is already turned on.

The LED on the chassis starts flashing.

### <span id="page-6-1"></span>**Turning off the Locator LED for a Chassis**

#### **Procedure**

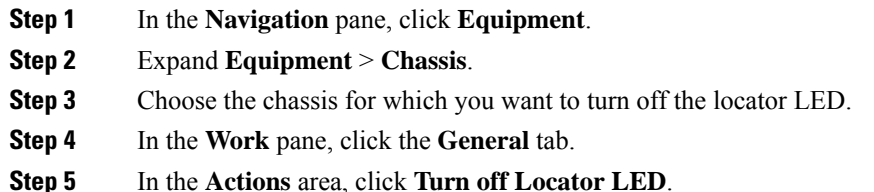

**Step 7** If a confirmation dialog box displays, click **Yes**.

This action is not available if the locator LED is already turned off.

The LED on the chassis stops flashing.

# <span id="page-7-0"></span>**Creating a Zoning Policy from Inventory**

You can create a disk zoning policy from the existing inventory and disk ownership.

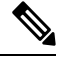

**Note** Creating a disk zoning policy from the existing inventory is supported only on Cisco UCS S3260 chassis.

#### **Procedure**

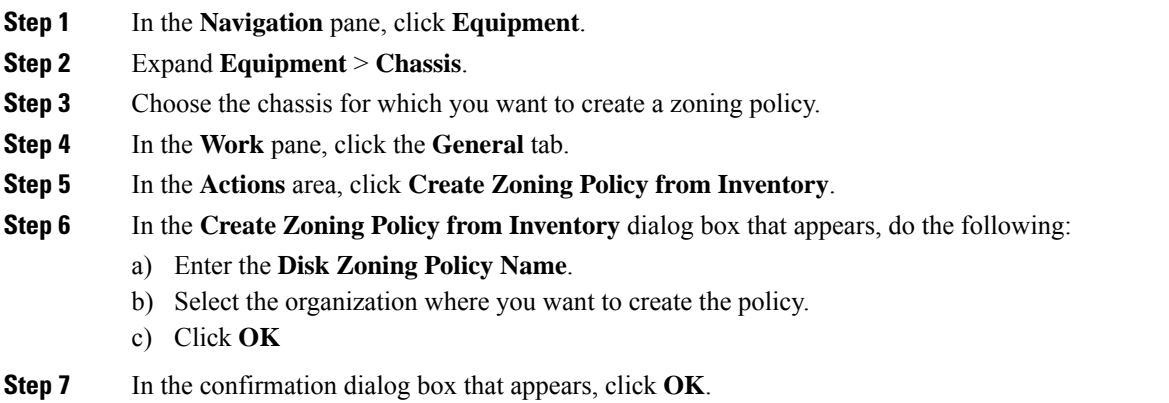

### <span id="page-7-1"></span>**Viewing the POST Results for a Chassis**

You can view any errors collected during the Power On Self-Test process for all servers and adapters in a chassis.

### **Procedure**

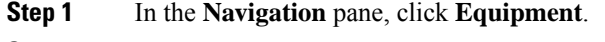

- **Step 2** Expand **Equipment** > **Chassis**.
- **Step 3** Choose the chassis for which you want to view the POST results.
- **Step 4** In the **Work** pane, click the **General** tab.
- **Step 5** In the **Actions** area, click **View POST Results**.

The **POST Results** dialog box lists the POST results for each server in the chassis and its adapters.

**Step 6** (Optional) Click the link in the **Affected Object** column to view the properties of that adapter.

**Step 7** Click **OK** to close the **POST Results** dialog box.

 $\mathbf I$